# <span id="page-0-0"></span>**CREAZIONE DI UNA TAVOLA IN QGIS**

# <span id="page-0-1"></span>**1. Creazione di una stampa**

A partire dai dati di Uso del suolo e delle Carte Tecniche Regionali si crea un layout di stampa completo di mappa, legenda e graficismi, che può essere esportato in *pdf* oppure stampato direttamente da QGIS. Per preparare la base di lavoro da stampare, importare su QGIS le CTR desiderate, impostare la trasparenza del colore bianco per ciascun file raster, importare il file *.shp* dell'Uso del Suolo, modificarne la simbologia utilizzando come campo per la categorizzazione la descrizione ed infine uniformare la legenda a quella della cartografia ufficiale.

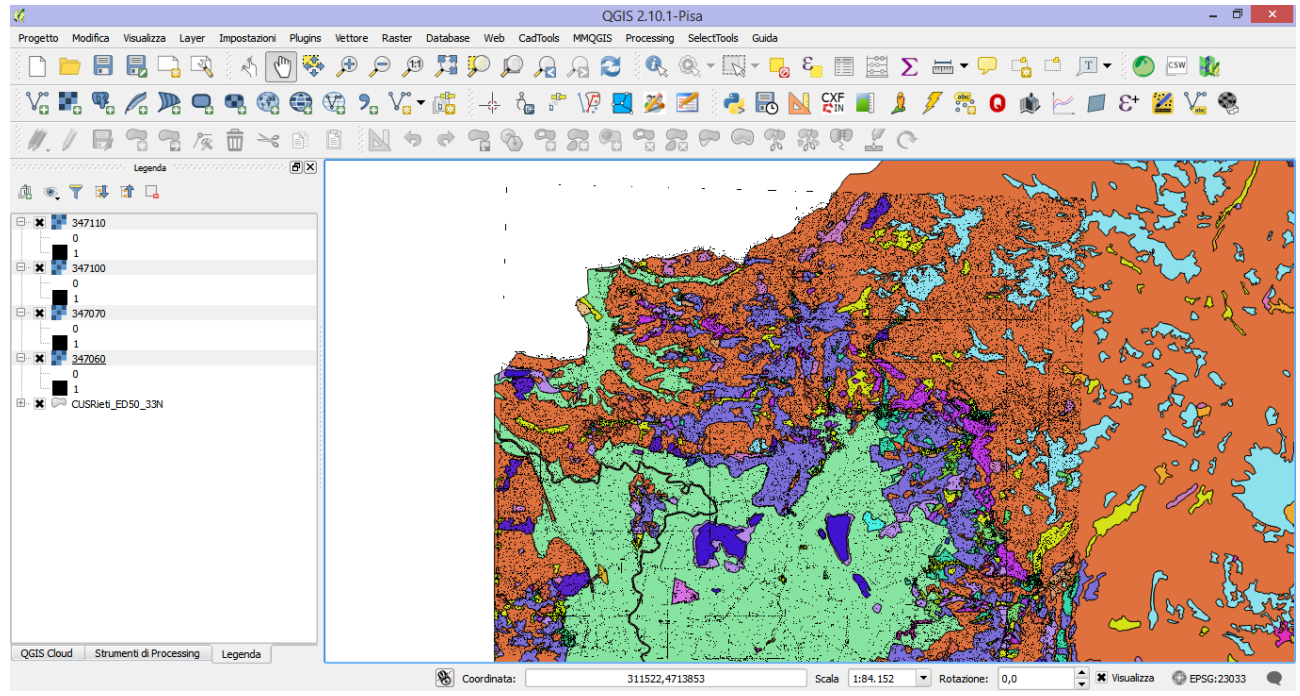

## **1.1. Nuova composizione di stampa**

<span id="page-0-2"></span>Per comporre un layout di stampa, selezionare il comando corrispondente sulla barra degli strumenti

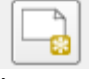

È possibile scegliere un nome univoco per la composizione di stampa che si crea, oppure lasciare che il software rinomini automaticamente il layout, come Layout1, lasciando vuota la finestra di input che appare dopo aver lanciato la nuova composizione di stampa.

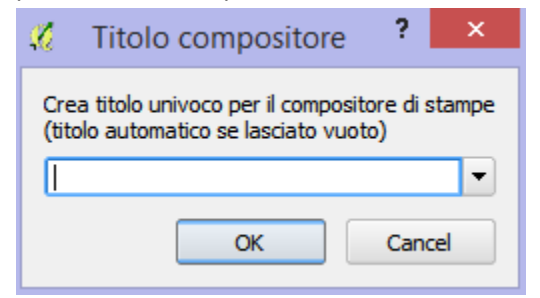

Nella finestra di stampa che si apre, è possibile creare il layout di stampa aggiungendo diversi elementi, quali Mappa, Etichetta, Barra della scala, Legenda, Immagini, Tabella attributi associata agli shapefile da stampare ecc..

La prima operazione da fare è selezionare le dimensioni e l'orientamento del foglio desiderate. Posizionarsi sulla scheda *Composizione* e quindi, dal menù *Carta e qualità* selezionare il formato carta desiderato, alla voce *Preimpostazioni* e l'orientamento del foglio, orizzontale o verticale, alla voce *Direzione*. È inoltre possibile selezionare la qualità del file da esportare, modificando il valore alla voce *Risoluzione di esportazione*.

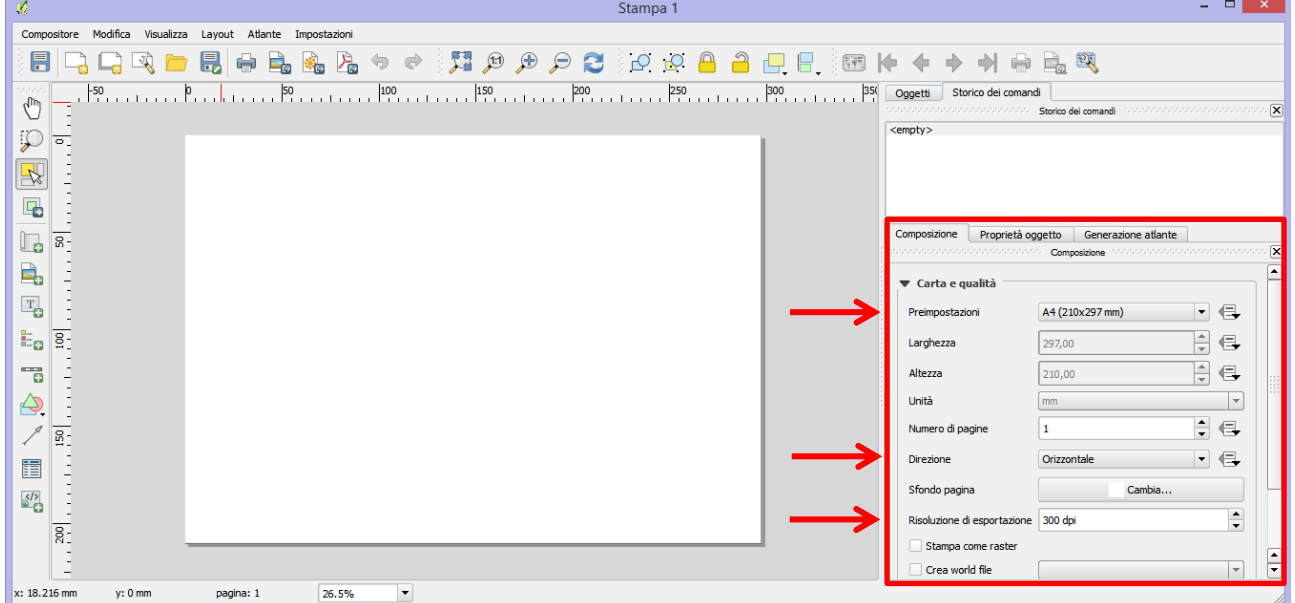

Dopo aver impostato il formato della tavola desiderato, è possibile passare alla composizione della tavola stessa. Dal menù "*Layout"* è possibile scegliere i diversi oggetti che comporranno la tavola.

## **1.2. Inserimento dell'elemento Mappa**

<span id="page-1-0"></span>In primo luogo, si inserisce la mappa da visualizzare, che contiene tutti i graficismi da rappresentare. È fondamentale notare che il compositore di stampe disegnerà sul layout tutti i temi raster e vettoriali che risultano attivi sul software. Se ad esempio lo shape di Uso del Suolo è disattivato (nella legenda, i temi disattivati sono quelli senza crocetta accanto al nome del tema stesso), questo non verrà disegnato sulla mappa.

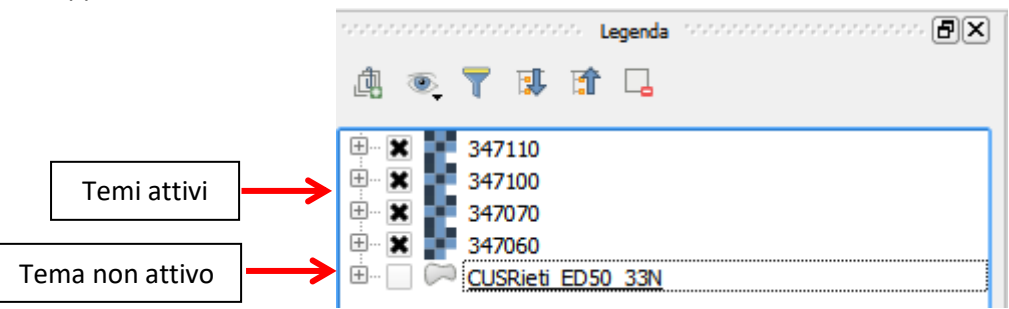

Dalla barra dei menù, selezionare *Layout* e quindi "*Aggiungi mappa"* per importare sul layout la mappa che si desidera stampare.

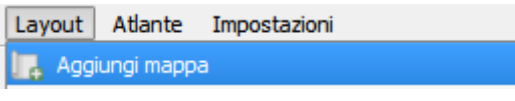

Per disegnare la mappa, tracciare un rettangolo delle dimensioni desiderate e nella posizione desiderata, sul foglio bianco.

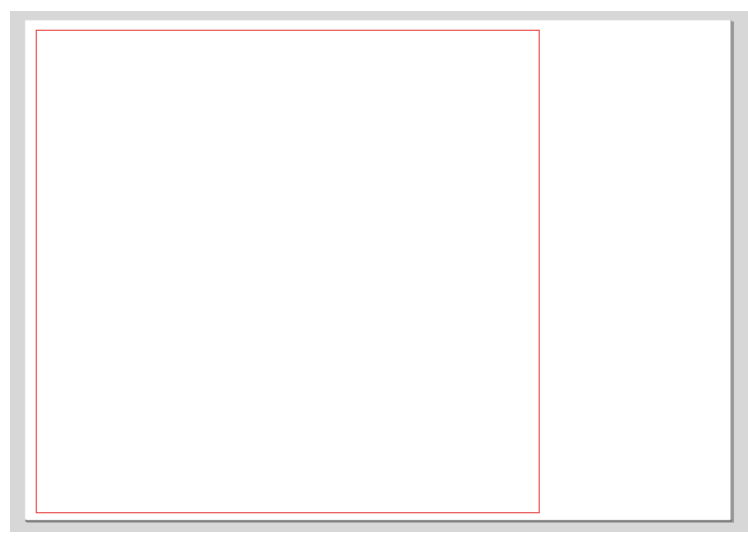

Spostandosi sulla scheda **Proprietà oggetto** è possibile modificare le opzioni di visualizzazione dell'oggetto inserito.

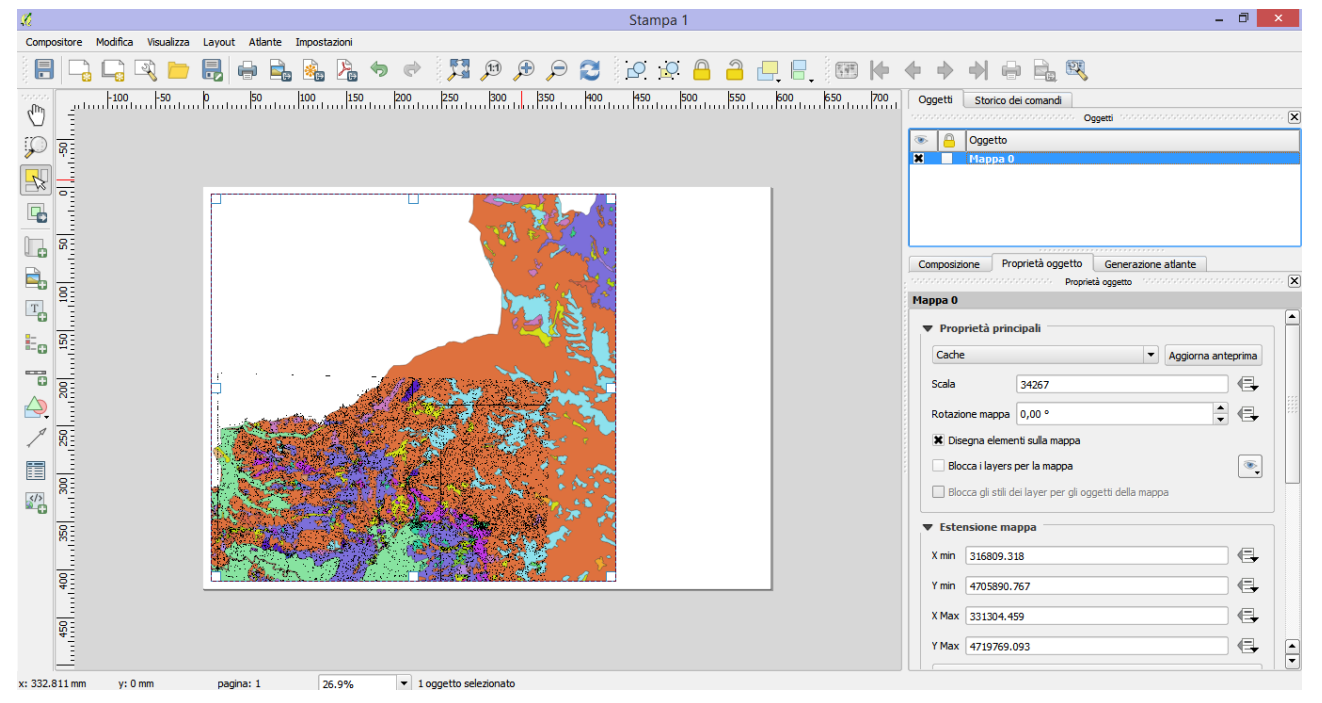

I principali parametri da modificare sono:

Dalla sezione "*Proprietà principali"* è possibile selezionare la scala di visualizzazione della mappa**,**  attraverso la voce "*Scala"* il contenuto della mappa verrà scalato all'interno del rettangolo disegnato in precedenza in funzione del valore inserito.

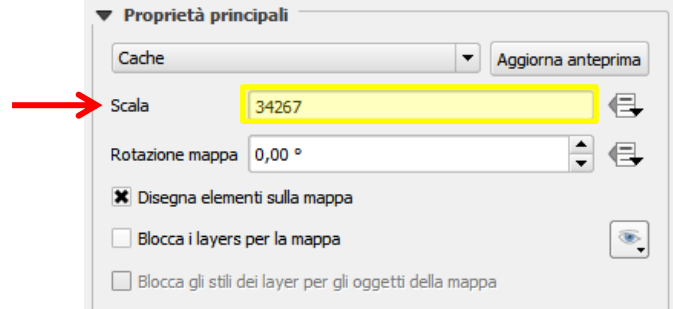

Modificando la scala di visualizzazione può essere necessario spostare il contenuto della mappa, al fine di inquadrare l'area visualizzata all'interno del rettangolo disegnato in precedenza. Ciò è possibile selezionando dalla barra dei menù la voce *Layout* e quindi selezionando l'opzione "*Sposta contenuto"*. In questo modo spostandosi all'interno del rettangolo è possibile muovere la mappa come se fosse attivo il comando Pan: cliccando su di essa e muovendo il mouse, è possibile centrare l'area di proprio interesse nel rettangolo. Se si desidera spostare l'elemento mappa, inteso come rettangolo disegnato in precedenza, è possibile selezionare l'opzione "*Sposta elemento"*.

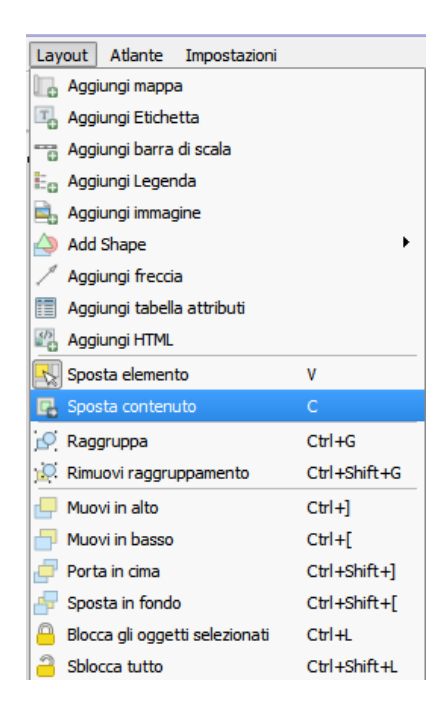

Scorrendo in basso le Proprietà Oggetto della mappa inserita, è possibile, dalla sezione "*Posizione e dimensione"* modificare le dimensioni del rettangolo che contiene la mappa, la posizione X ed Y sul foglio, il punto di riferimento della posizione; dalla sezione "*Rotazione*" è possibile ruotare di un angolo arbitrario la mappa inserita.

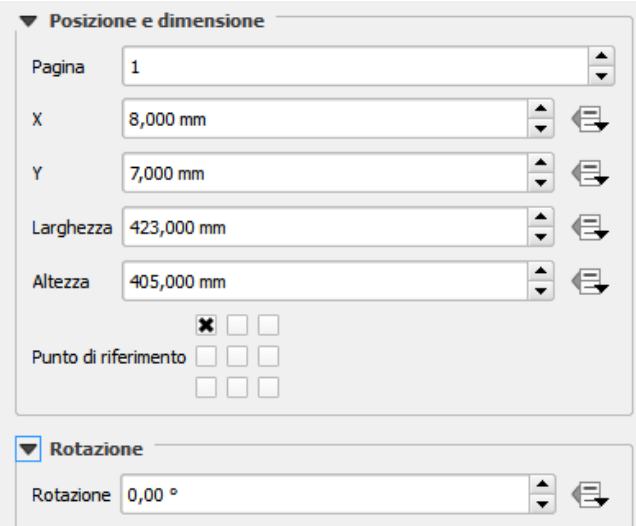

Dalla sezione "*Cornice*" è possibile selezionare una cornice per la mappa inserita, variandone colore e spessore della linea. Dalla sezione "*Sfondo*" è possibile selezionare uno sfondo per la mappa disegnata mentre dalla sezione "*Visualizzazione*" è possibile, tra le varie opzioni, selezionare la *Trasparenza* dell'oggetto.

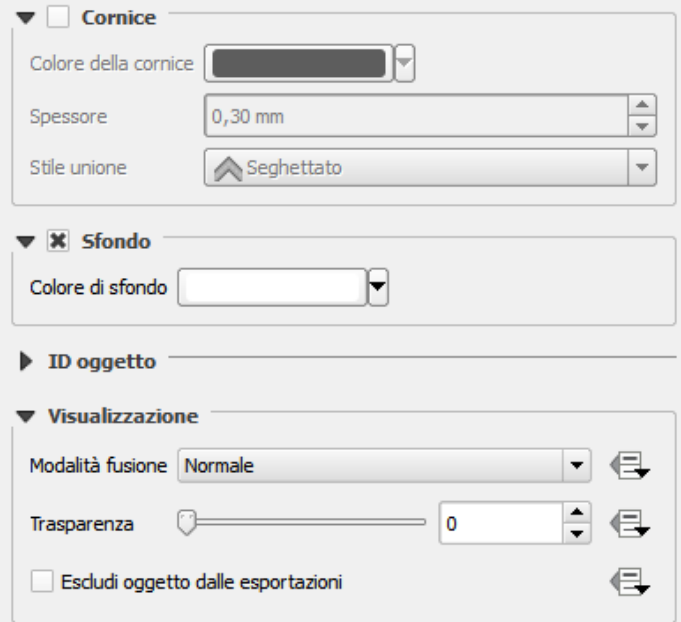

### **1.3. Inserimento dell'elemento Legenda**

<span id="page-4-0"></span>Il compositore di stampe permette di importare la legenda per tutti i file presenti nel layout, generando automaticamente la legenda sulla base dei nomi e dei colori utilizzati per la simbolizzazione del tema. Dalla barra dei menù selezionare *Layout* e quindi "*Aggiungi Legenda"*.

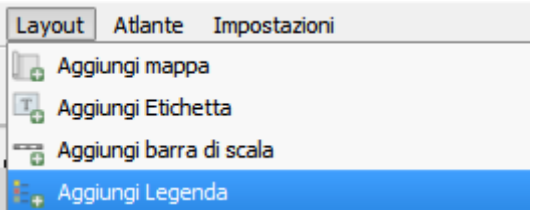

Alla creazione della legenda, verranno automaticamente create le voci relative a tutti i file presenti, ed attivi, in visualizzazione. Sarà possibile gestire gli elementi da visualizzare dalla legenda stessa, attraverso la scheda **Proprietà oggetto.**

Dalla sezione "*Proprietà principali*" è possibile scegliere il *Titolo* dell'elemento, che sarà visualizzato in testa all'oggetto in mappa, il suo *Allineamento*, l'*oggetto* a cui tale legenda fa riferimento ed il carattere da utilizzare per creare un testo multilinea, da inserire nella riga corrispondente alla voce "*Testo a capo con".* Il compositore di stampe utilizzerà tale carattere per mandare a capo ogni riga di testo presente nell'elemento legenda, ogni qualvolta incontrerà questo carattere (che non sarà visualizzato come testo!). Si consiglia pertanto di utilizzare un carattere speciale, da inserire appositamente. Ad esempio, utilizzando il carattere *#* per mandare a capo un testo si potrà utilizzare la seguente sintassi: "Riga 1#Riga 2" ottenendo una visualizzazione del tipo: *Riga 1*

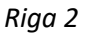

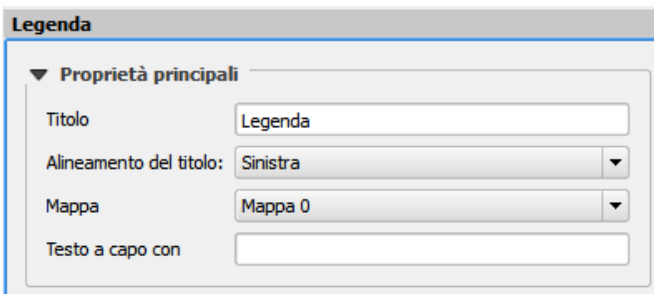

Dalla sezione "*Oggetti legenda*" è possibile selezionare gli elementi della mappa da visualizzare in legenda. Se si spunta la casella "*Aggiorna automaticamente*" non sarà possibile modificare la visualizzazione degli elementi. In caso contrario è possibile modificare Testo, Ordine, Contenuto ed altre opzioni dei singoli elementi della legenda, attraverso i pulsanti posizionati in basso alla sezione.

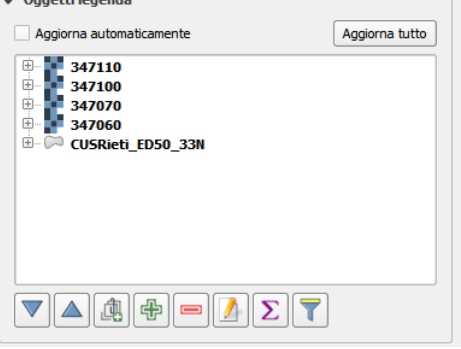

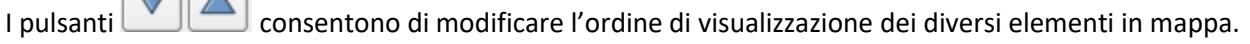

Il pulsante consente di raggruppare diversi layer in un gruppo.

I pulsanti | permettono di aggiungere ulteriori layer o di rimuoverne alcuni già presenti in legenda.

Il pulsante permette di rinominare il layer selezionato.

 $\Box$ 

Il pulsante mostra il conteggio degli elementi per ogni classe del layer presente in mappa.

Il pulsante filtra la legenda in base al contenuto della mappa visualizzata.

Nell'esercitazione verranno effettuate le seguenti elaborazioni:

1. Si eliminano i layer relativi alle CTR, la cui rappresentazione in legenda non è necessaria. Per effettuare tale operazione, ci si posiziona sul layer da eliminare e si clicca sul pulsante di rimozione.

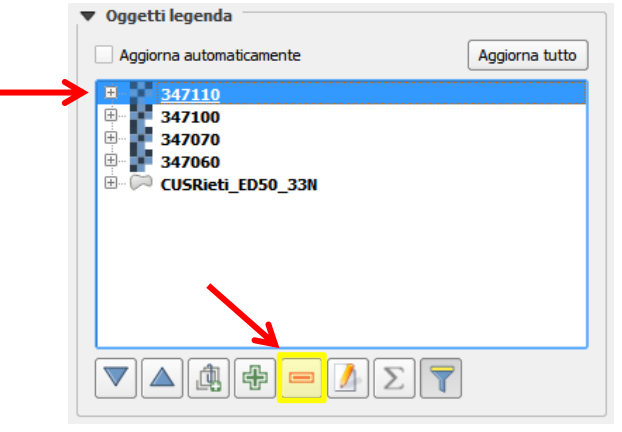

2. Si rinomina il layer vettoriale relativo all'uso del suolo, utilizzando anche il carattere speciale # scelto per il testo a capo; si seleziona il layer, si clicca sul pulsante di modifica del nome visualizzato e si scrive il testo desiderato nella casella di testo che appare sullo schermo.

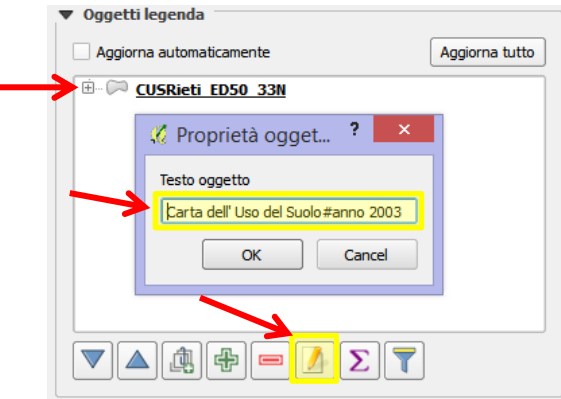

- 3. Si mostra il conteggio degli elementi presenti in mappa per ciascuna categoria di uso del suolo, selezionando il pulsante apposito.
- 4. Si filtra il contenuto della legenda, visualizzando solo le categorie di uso del suolo presenti nell'area di lavoro, utilizzando l'apposito pulsante di filtro.

La legenda così composta sarà personalizzata sulla base del territorio rappresentato in mappa. Qualora si desiderasse modificare singolarmente una voce di legenda, è sufficiente espandere la descrizione del file da modificare, cliccando sul pulsante con il + accanto al nome del layer per scoprire i singoli elementi dello stesso.

> Carta dell'Uso del Suolo#anno 2003 中

Qualora si voglia utilizzare l'opzione "*Testo a capo"* con le voci di descrizione della legenda, sarà sufficiente rinominare l'elemento desiderato, aggiungendo il carattere scelto per il testo a capo dove desiderato.

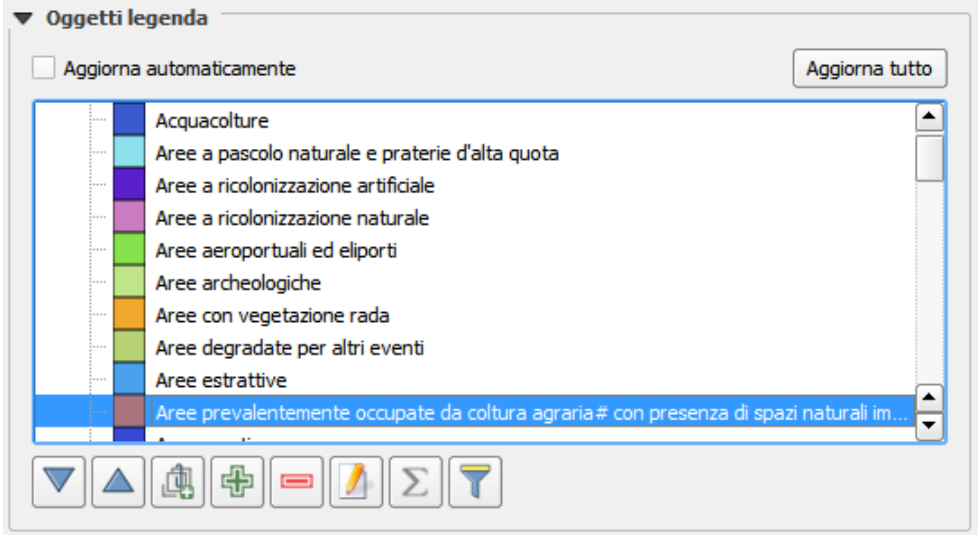

Dalla sezione "*Caratteri*" è possibile scegliere lo stile dei diversi testi che compongono la legenda, scegliendo i pulsanti *"Carattere Titolo"*, *"Carattere sottotitolo"*, *"Carattere del gruppo"*, *"Carattere dell'oggetto"*, nonché il colore del carattere da visualizzare in legenda.

Dalla sezione "*Colonne*" è possibile dividere la legenda in più colonne, qualora lo spazio destinato alla legenda fosse ridotto o si volesse disporre la lista degli elementi in maniera diversa.

Dalla sezione "*Simbolo*" è possibile impostare le dimensioni dei simboli della legenda, relativi a larghezza ed altezza.

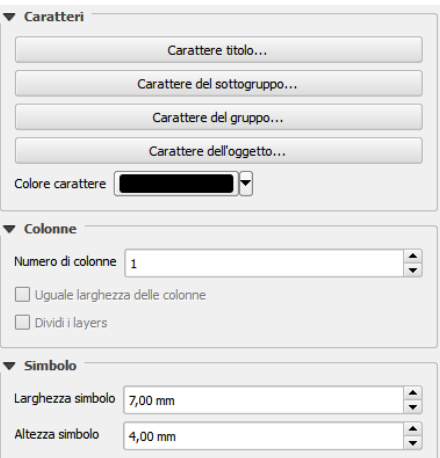

La sezione "*Spaziatura*" consente di modificare lo spazio tra i diversi elementi della legenda.

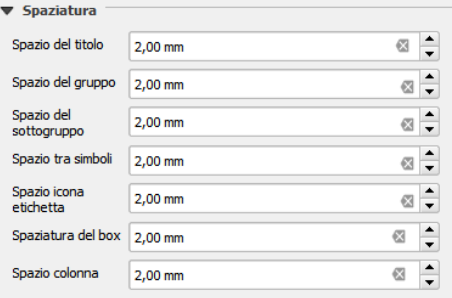

Anche per l'elemento Legenda, come per la mappa, esistono le sezioni "*Posizione e dimensione*", "*Rotazione*", "*Cornice*", "*Sfondo*" e "*Visualizzazione*" per modificare tali parametri dell'elemento rispetto al layout di stampa.

# <span id="page-8-0"></span>**1.4 Inserimento di ulteriori elementi nel layout di stampa**

Attraverso il compositore di stampa, dal menù **Layout** è possibile inserire ulteriori elementi nella tavola, quali Etichette testuali, Barra della scala, Immagini, Frecce, Shape (Forme geometriche), Tabelle degli Attributi dei file vettoriali presenti in mappa ed altri elementi.

Per creare un'intestazione della tavola è possibile, ad esempio, inserire etichette testuali, una forma rettangolare ed un'immagine all'interno del foglio, nella posizione desiderata.

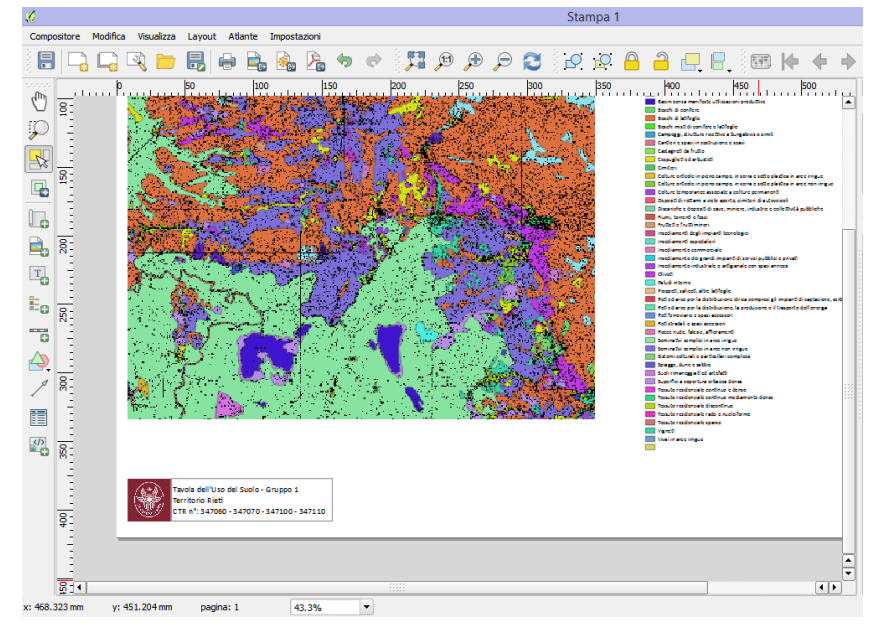

Per eliminare un elemento inserito nel layout di stampa, è sufficiente selezionare l'elemento, posizionarsi sul menù **Modifica** e scegliere il comando "*Elimina*".

#### <span id="page-8-1"></span>**1.5 Salvataggio del layout di stampa e creazione della stampa**

Per salvare il layout di stampa creato è sufficiente selezionare la voce "*Salva progetto"* dal menù **Compositore**.

Per esportare il layout creato come immagine, PDF o SVG, è sufficiente selezionare il comando apposito dal menù **Compositore**.

Per stampare il layout, dal menù **Compositore** selezionare il comando "*Stampa*".

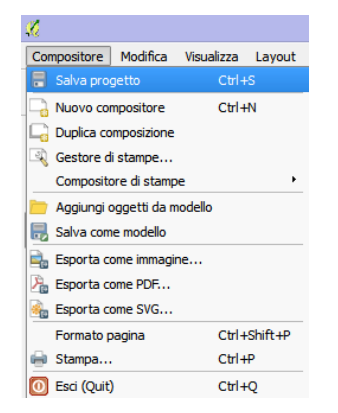

# <span id="page-9-0"></span>**2. Creazione di un modello di stampa**

## **2.1. Creazione di un nuovo modello**

<span id="page-9-1"></span>Talvolta, quando è necessario produrre diverse tavole con lo stesso layout, può essere utile creare un modello di stampa da cui partire per impaginare i diversi elementi di mappa e legenda. Per creare un nuovo modello, scegliere il comando **Gestione di stampe** dalla barra dei menù, dal menù *Progetto* e scegliendo

 $\overline{\mathbb{R}}$ 

*Gestione di stampe*, oppure con l'icona appositadalla barra degli strumenti.

Dalla finestra di dialogo selezionare un Modello Vuoto e cliccare su *Aggiungi*. Scegliere un nome per il nuovo modello (ad es. Layout)

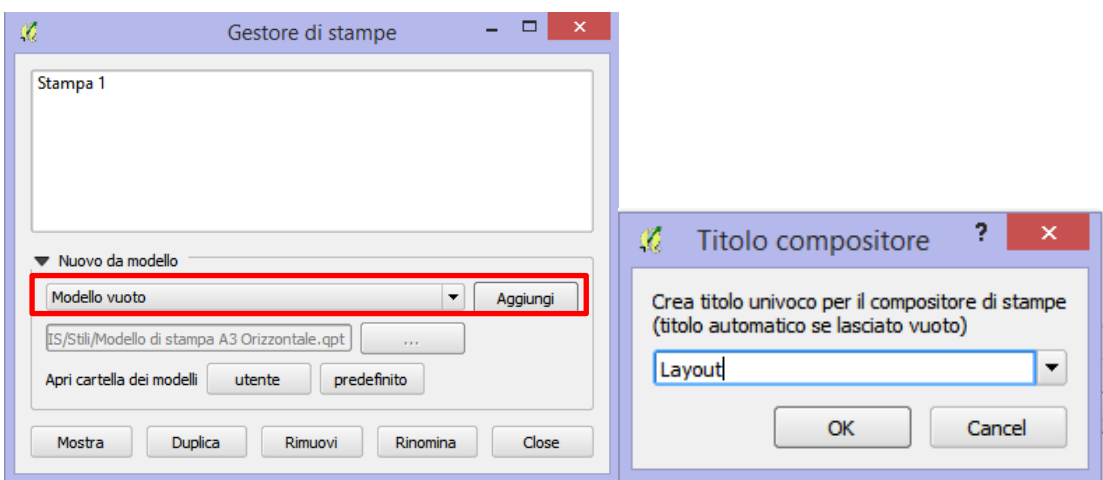

Creare il layout di base desiderato, inserendo ad esempio intestazione, logo, barre della scala ecc…

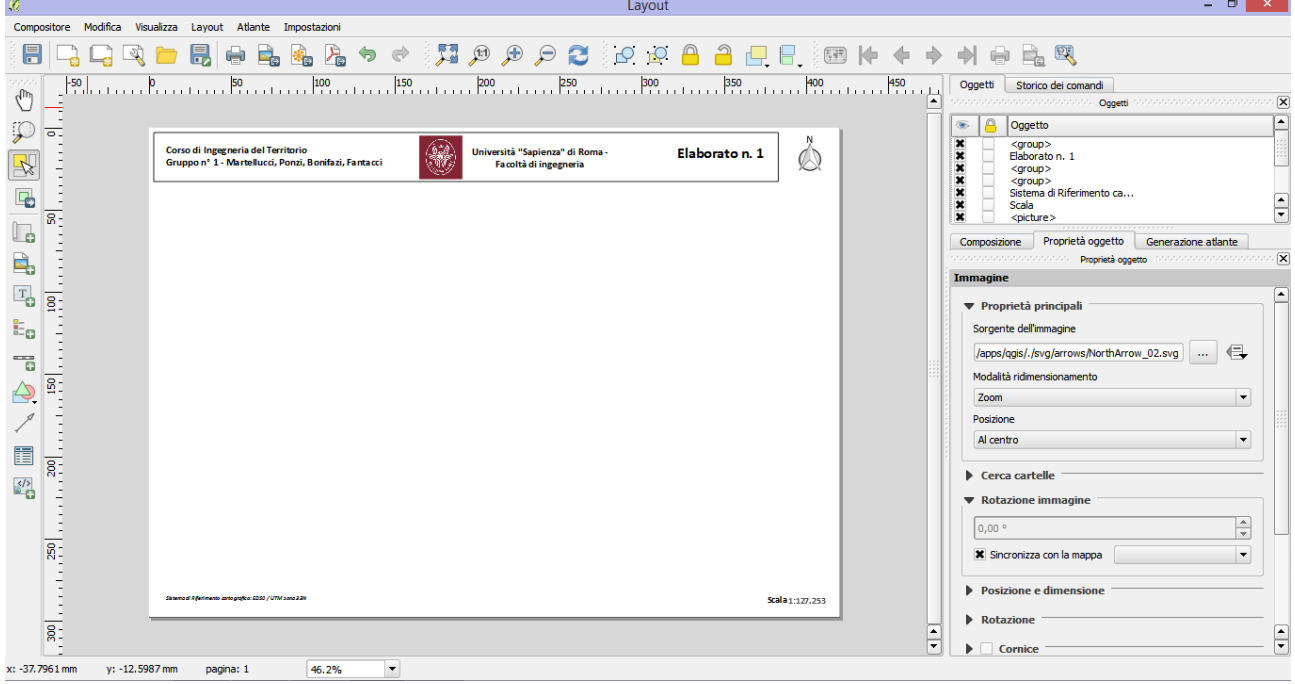

Salvare quindi il nuovo modello creato con il comando **Salva come modello** dalla barra dei menù, navigando dal menù *Compositore* quindi *Salva come modello*, oppure dalla barra degli strumenti con

l'apposito pulsante . Verrà generato un file *.qpt* che può essere salvato nella posizione desiderata.

Tale file può essere richiamato come base per ciascun elaborato che si intende produrre.

#### **2.2. Utilizzo di un modello di layout creato in precedenza**

<span id="page-10-0"></span>Per richiamare il modello di layout creato in precedenza, selezionare il gestore di stampe attraverso l'icona  $\mathbb{R}$ 

Dalla finestra di dialogo selezionare la voce "*Specifico"*, selezionando il file *.qpt* salvato in precedenza, attraverso il pulsante , quindi selezionare *Aggiungi*.

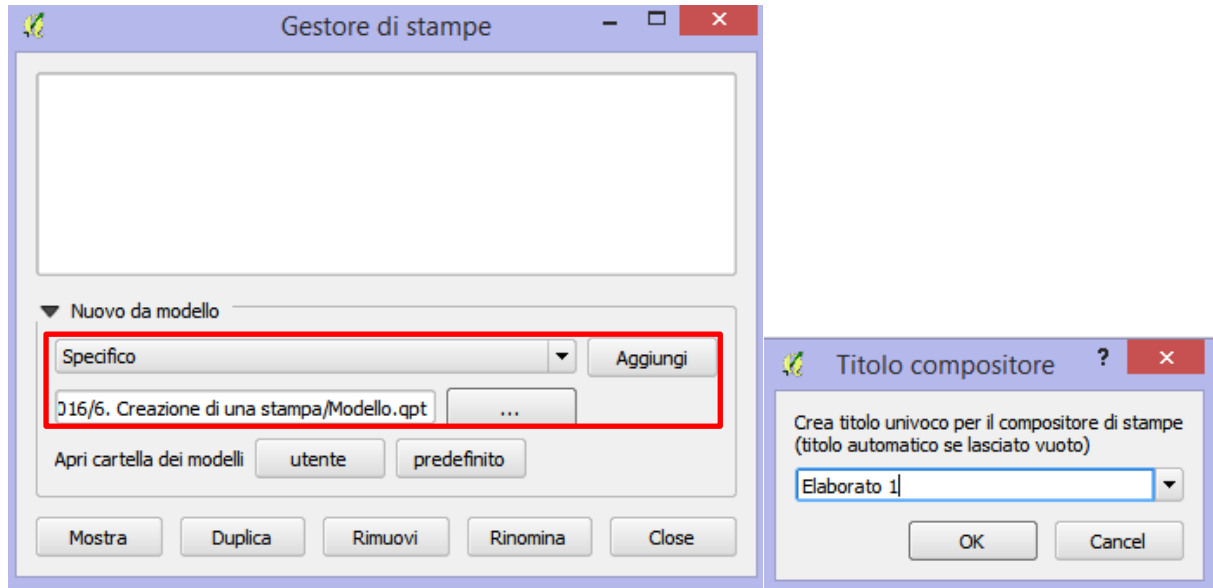

Si può scegliere un nuovo titolo per l'elaborato che si vuole creare (ad es. Elaborato 1) e procedere alla redazione di una nuova tavola, richiamando il layout del modello ed aggiungendo, volta in volta, gli elementi desiderati.

# Sommario

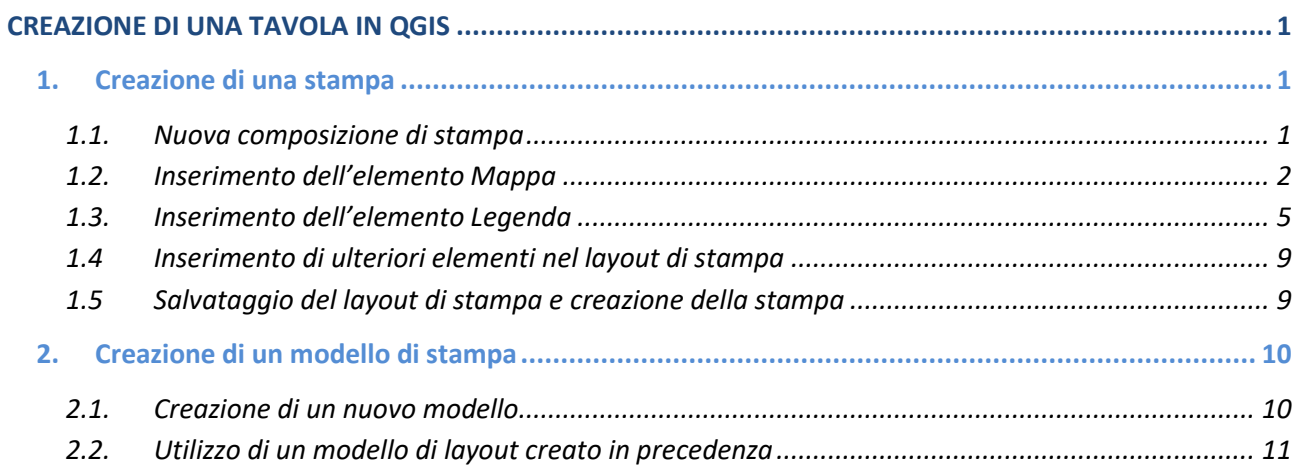